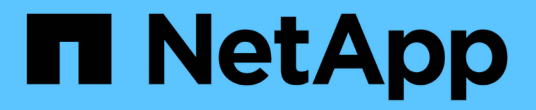

# **TR-4765**:『**Monitor StorageGRID**』

How to enable StorageGRID in your environment

NetApp July 05, 2024

This PDF was generated from https://docs.netapp.com/ja-jp/storagegrid-enable/technicalreports/monitor/index.html on July 05, 2024. Always check docs.netapp.com for the latest.

# 目次

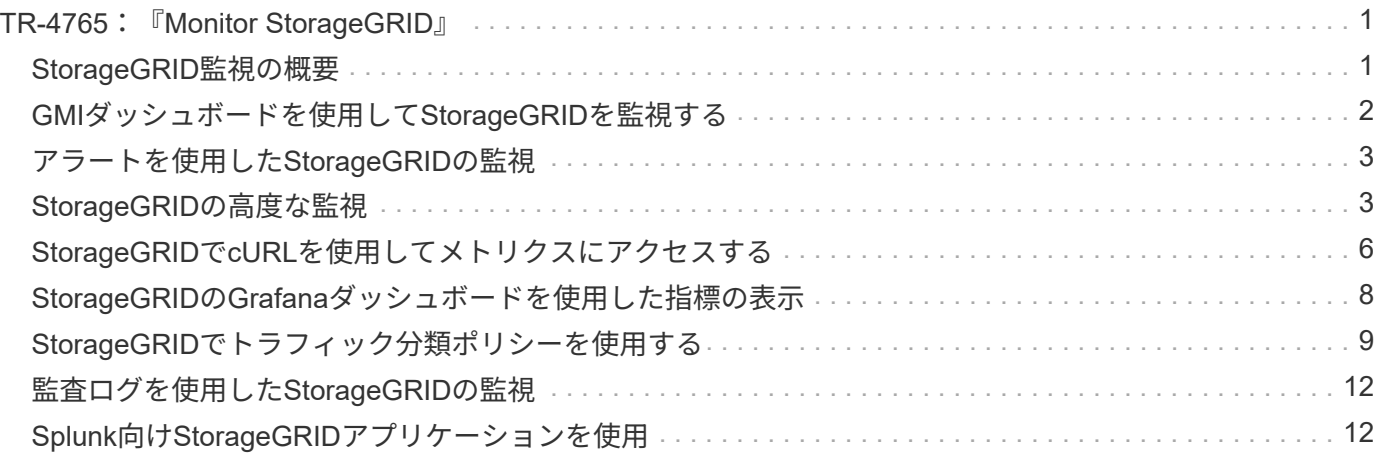

# <span id="page-2-0"></span>**TR-4765**:『**Monitor StorageGRID**』

### <span id="page-2-1"></span>**StorageGRID**監視の概要

Splunkなどの外部アプリケーションを使用してStorageGRIDシステムを監視する方法に ついて説明します。

NetApp StorageGRIDオブジェクトベースストレージを効果的に監視することで、管理者は緊急の問題に迅速 に対応し、リソースをプロアクティブに追加してワークロードの増大に対処できます。このレポートでは、主 要な指標を監視する方法と、外部の監視アプリケーションを活用する方法について、一般的なガイダンスを提 供します。これは、既存の『Monitoring and Troubleshooting Guide』を補足することを目的としています。

通常、NetApp StorageGRID環境は、分散型のフォールトトレランスに優れたオブジェクトストレージシステ ムを構築するために複数のサイトと多数のノードで構成されます。StorageGRIDのような分散型で耐障害性に 優れたストレージシステムでは、エラー状態が発生してもグリッドは正常に動作し続けます。管理者にとって の課題は、エラー状態(ノードの停止など)ですぐに対処する必要のある問題が発生し、分析する必要のある 情報が発生するしきい値を把握することです。StorageGRIDが提供するデータを分析することで、ワークロー ドを把握し、リソースをいつ追加すべきかなど、十分な情報に基づく意思決定を行うことができます。

StorageGRIDは、監視の主題を深く掘り下げる優れたドキュメントを提供します。本レポートは、に関する十 分な知識があり、StorageGRIDに関するドキュメントを確認済みであることを前提としています。この情報を 繰り返すのではなく、このガイド全体を通して製品ドキュメントを参照しています。StorageGRID製品マニュ アルは、オンラインでPDF形式で入手できます。

本ドキュメントの目的は、製品ドキュメントを補完し、Splunkなどの外部アプリケーションを使用し てStorageGRIDシステムを監視する方法について説明することです。

#### データソース

NetApp StorageGRIDを正常に監視するには、StorageGRIDシステムの健全性と運用に関するデータを収集す る場所を把握することが重要です。

- \* Web UIとダッシュボード\*StorageGRIDグリッドマネージャには、管理者が論理プレゼンテーションで確 認する必要がある情報の最上位レベルのビューが表示されます。管理者は、トラブルシューティングやロ グ収集のためにサービスレベル情報をさらに掘り下げることもできます。
- \*監査ログ。\*StorageGRIDは、PUT、GET、DELETEなどのテナント操作の詳細な監査ログを保持しま す。また、オブジェクトの取り込みからデータ管理ルールの適用までのライフサイクルをトレースするこ ともできます。
- \*メトリクスAPI。\*StorageGRID GMIの基盤となるのは、APIベースのUIであるため、オープンAPIです。 このアプローチでは、外部の監視ツールや分析ツールを使用してデータを抽出できます。

#### 追加情報の参照先

このドキュメントに記載されている情報の詳細については、以下のドキュメントや Web サイトを参照してく ださい。

- NetApp StorageGRIDドキュメントセンター <https://docs.netapp.com/us-en/storagegrid-118/>
- NetApp StorageGRIDイネーブルメント <https://docs.netapp.com/us-en/storagegrid-enable/>
- StorageGRIDドキュメントリソースページ [https://www.netapp.com/data-storage/storagegrid/](https://www.netapp.com/data-storage/storagegrid/documentation/) [documentation/](https://www.netapp.com/data-storage/storagegrid/documentation/)
- NetApp製品ドキュメント <https://www.netapp.com/support-and-training/documentation/>
- Splunk向けNetApp StorageGRIDアプリケーション <https://splunkbase.splunk.com/app/3898/#/details>

# <span id="page-3-0"></span>**GMI**ダッシュボードを使用して**StorageGRID**を監視する

StorageGRIDのグリッド管理インターフェイス (GMI) ダッシュボードで は、StorageGRIDインフラを一元的に表示して、グリッド全体の健全性、パフォーマン ス、容量を監視できます。

GMIダッシュボードを使用して、グリッドの各コアコンポーネントを確認します。

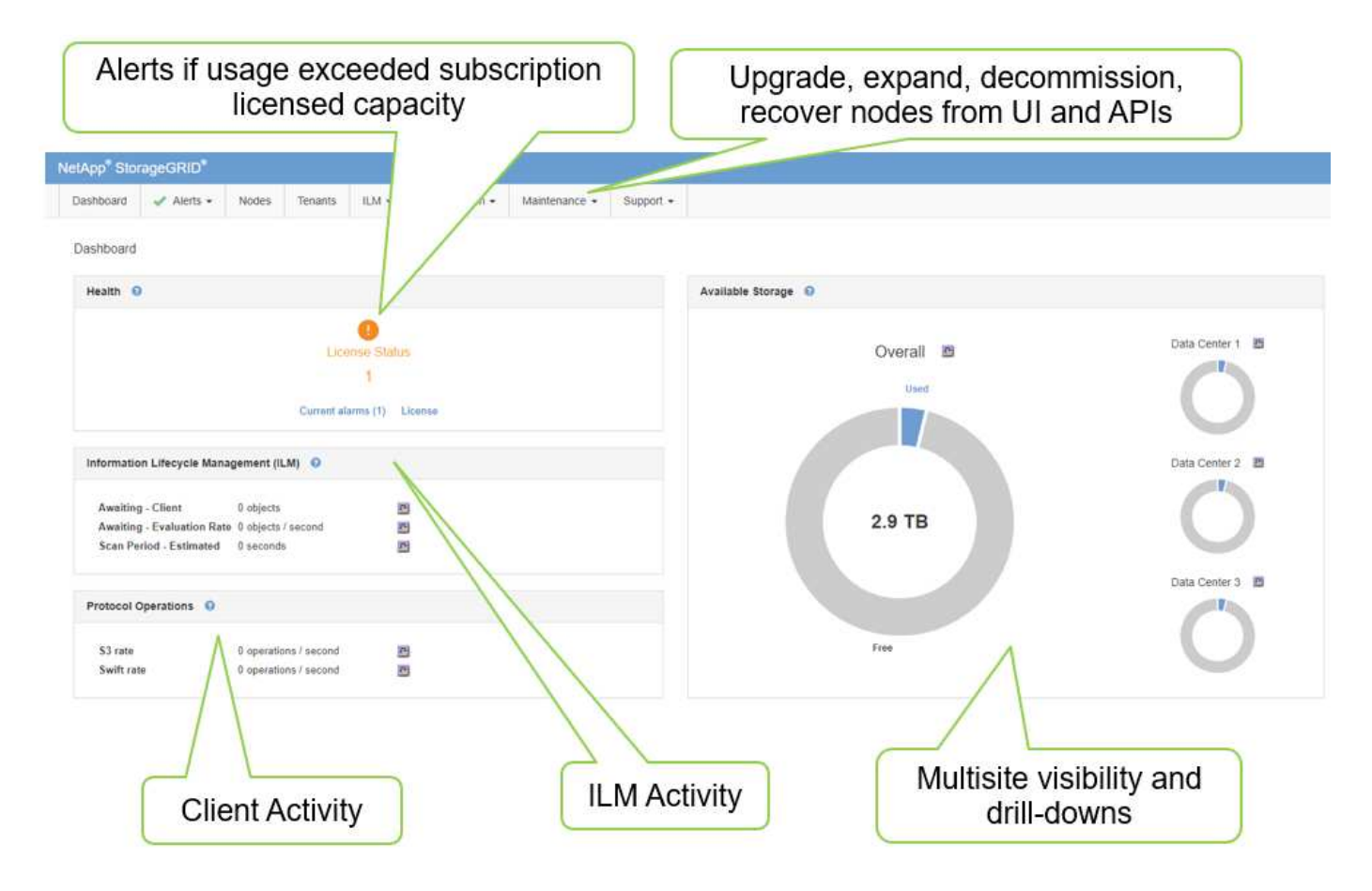

定期的に監視する必要がある情報

このテクニカルレポートの以前のバージョンでは、定期的に確認する指標と傾向が表示されていました。この 情報がに含まれるようになりまし ["](https://docs.netapp.com/us-en/storagegrid-118/landing-monitor-troubleshoot/index.html)[監視](https://docs.netapp.com/us-en/storagegrid-118/landing-monitor-troubleshoot/index.html)[お](https://docs.netapp.com/us-en/storagegrid-118/landing-monitor-troubleshoot/index.html)[よ](https://docs.netapp.com/us-en/storagegrid-118/landing-monitor-troubleshoot/index.html)[び](https://docs.netapp.com/us-en/storagegrid-118/landing-monitor-troubleshoot/index.html)[トラブルシューティングガイド](https://docs.netapp.com/us-en/storagegrid-118/landing-monitor-troubleshoot/index.html)["](https://docs.netapp.com/us-en/storagegrid-118/landing-monitor-troubleshoot/index.html)た。

ストレージの監視

このテクニカルレポートの以前のバージョンでは、オブジェクトストレージスペース、メタデータスペース、 ネットワークリソースなどの重要な指標の監視場所が記載されていました。この情報がに含まれるようになり まし ["](https://docs.netapp.com/us-en/storagegrid-118/landing-monitor-troubleshoot/index.html)[監視](https://docs.netapp.com/us-en/storagegrid-118/landing-monitor-troubleshoot/index.html)[お](https://docs.netapp.com/us-en/storagegrid-118/landing-monitor-troubleshoot/index.html)[よ](https://docs.netapp.com/us-en/storagegrid-118/landing-monitor-troubleshoot/index.html)[び](https://docs.netapp.com/us-en/storagegrid-118/landing-monitor-troubleshoot/index.html)[トラブルシューティングガイド](https://docs.netapp.com/us-en/storagegrid-118/landing-monitor-troubleshoot/index.html)["](https://docs.netapp.com/us-en/storagegrid-118/landing-monitor-troubleshoot/index.html)た。

### <span id="page-4-0"></span>アラートを使用した**StorageGRID**の監視

StorageGRIDのアラートシステムを使用して、問題の監視、カスタムアラートの管 理、SNMPやEメールを使用したアラート通知の拡張を行う方法について説明します。

アラートは、StorageGRIDシステム内のさまざまなイベントや状態を監視するための重要な情報を提供しま す。

アラートシステムは、StorageGRIDシステムで発生する可能性のある問題を監視するための主要なツールとし て設計されています。アラートシステムは、システム内の実行可能な問題に焦点を当て、使いやすいインター フェイスを提供します。

システムの監視とトラブルシューティングに役立つさまざまなデフォルトアラートルールを提供しています。 カスタムアラートの作成、デフォルトアラートの編集または無効化、アラート通知のサイレント化により、ア ラートの詳細な管理を行うことができます。

アラートは、SNMPまたはEメール通知を通じて拡張することもできます。

アラートの詳細については、オンラインでPDF形式のを参照してください ["](https://docs.netapp.com/us-en/storagegrid-118/monitor/managing-alerts-and-alarms.html)[製品ドキュメント](https://docs.netapp.com/us-en/storagegrid-118/monitor/managing-alerts-and-alarms.html)["](https://docs.netapp.com/us-en/storagegrid-118/monitor/managing-alerts-and-alarms.html) 。

### <span id="page-4-1"></span>**StorageGRID**の高度な監視

問題のトラブルシューティングに役立つ指標にアクセスしてエクスポートする方法につ いて説明します。

#### **Prometheus**クエリを使用した指標**API**の表示

Prometheusは指標を収集するためのオープンソースソフトウェアです。GMIを使用してStorageGRIDに組み 込まれているPrometheusにアクセスするには、メニューの[Support][Metrics]に移動します。

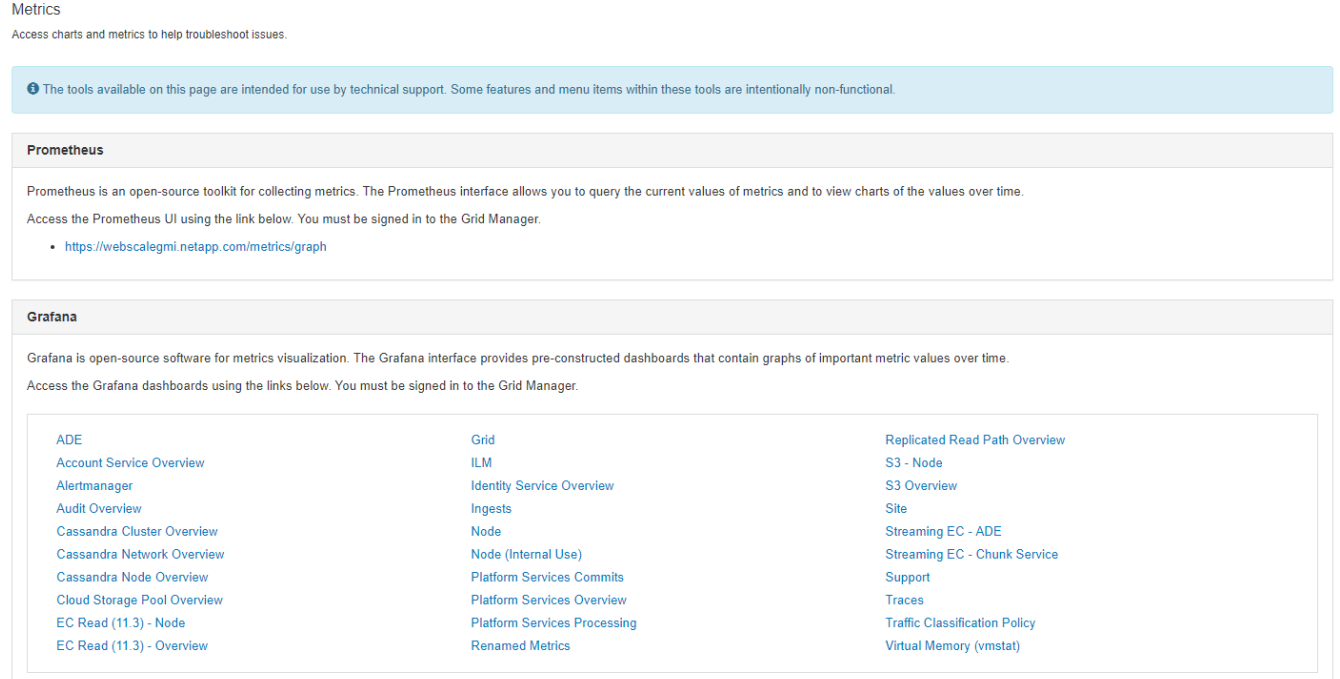

または、リンクに直接移動することもできます。

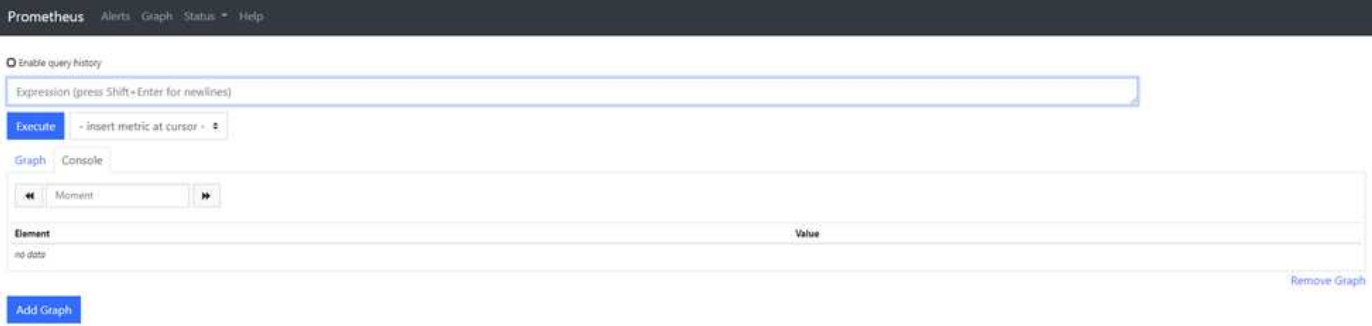

このビューからPrometheusインターフェイスにアクセスできます。そこから、利用可能な指標を検索した り、クエリを試したりすることができます。

Prometheus URLクエリを作成するには、次の手順を実行します。

手順

- 1. クエリテキストボックスに入力を開始します。入力すると、指標が表示されます。ここで重要なの は、StorageGRIDとNodeで始まる指標だけです。
- 2. 各ノードのHTTPセッションの数を確認するには、と入力し storagegrid http て選択します storagegrid http sessions incoming currently established。[Execute]をクリックし、グ ラフ形式またはコンソール形式で情報を表示します。

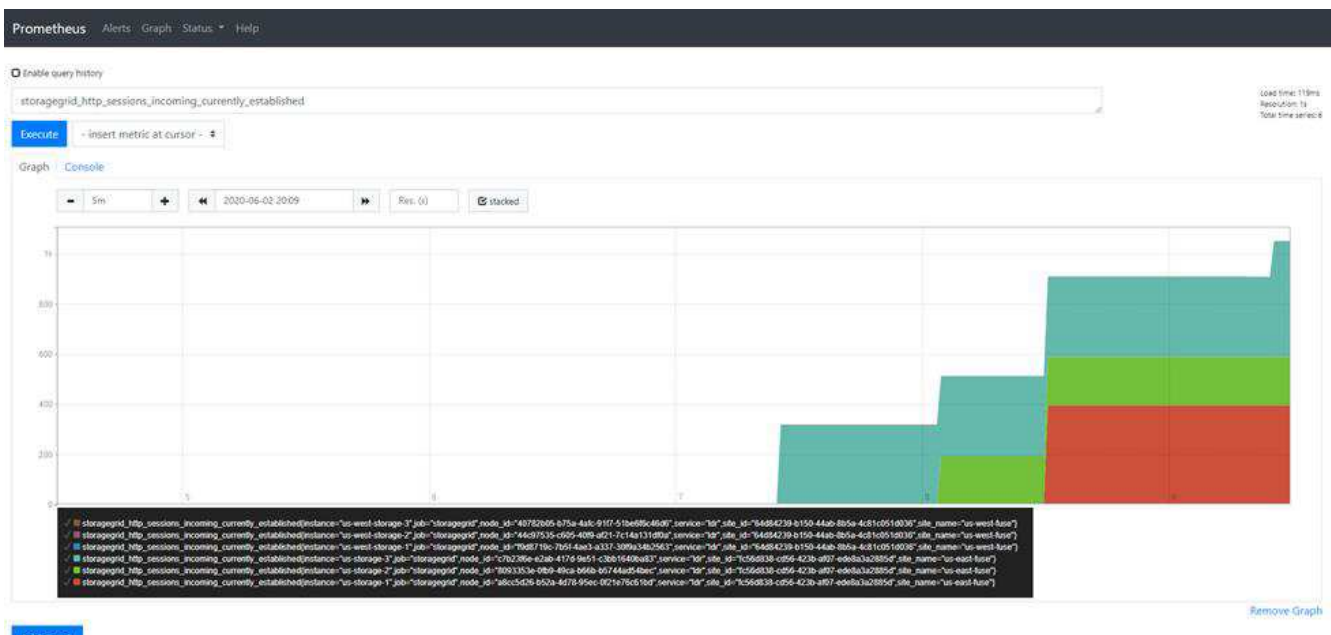

Ĥ.

このURLを使用して作成したクエリとグラフは維持されません。複雑なクエリは管理ノードの リソースを消費します。NetAppでは、このビューを使用して使用可能な指標を確認することを お勧めします。

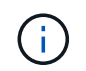

追加のポートを開く必要があるため、Prometheusインスタンスに直接接続することは推奨され ません。APIを介して指標にアクセスすることは、推奨される安全な方法です。

#### **API**を使用した指標のエクスポート

StorageGRID管理APIを使用して同じデータにアクセスすることもできます。

APIを使用して指標をエクスポートするには、次の手順を実行します。

- 1. GMIで、[Help][API Documentation]の順に選択します。
- 2. [Metrics]まで下にスクロールし、[GET /grid/metric-query]を選択します。

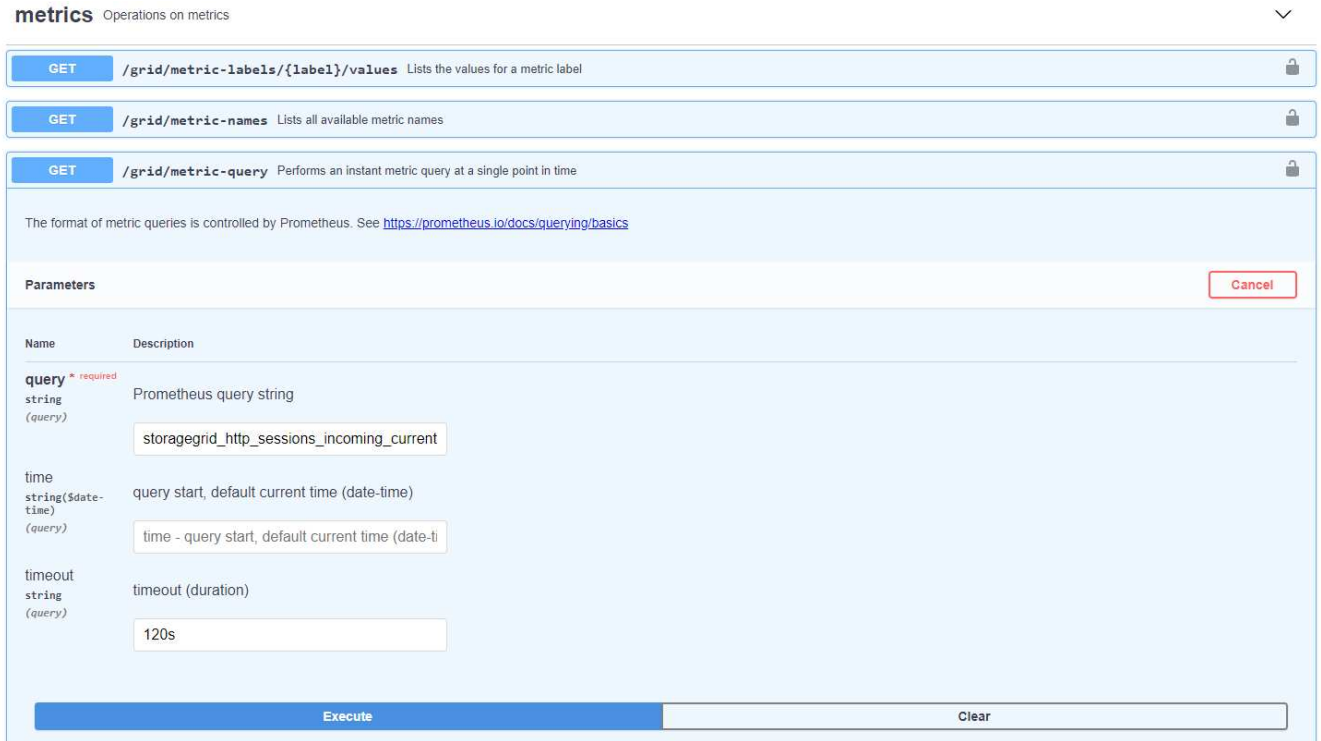

応答には、Prometheus URLクエリで取得できる情報と同じ情報が含まれます。各ストレージノードで現 在確立されているHTTPセッションの数をもう一度確認できます。応答をJSON形式でダウンロードして読 みやすくすることもできます。次の図は、Prometheusクエリ応答の例を示しています。

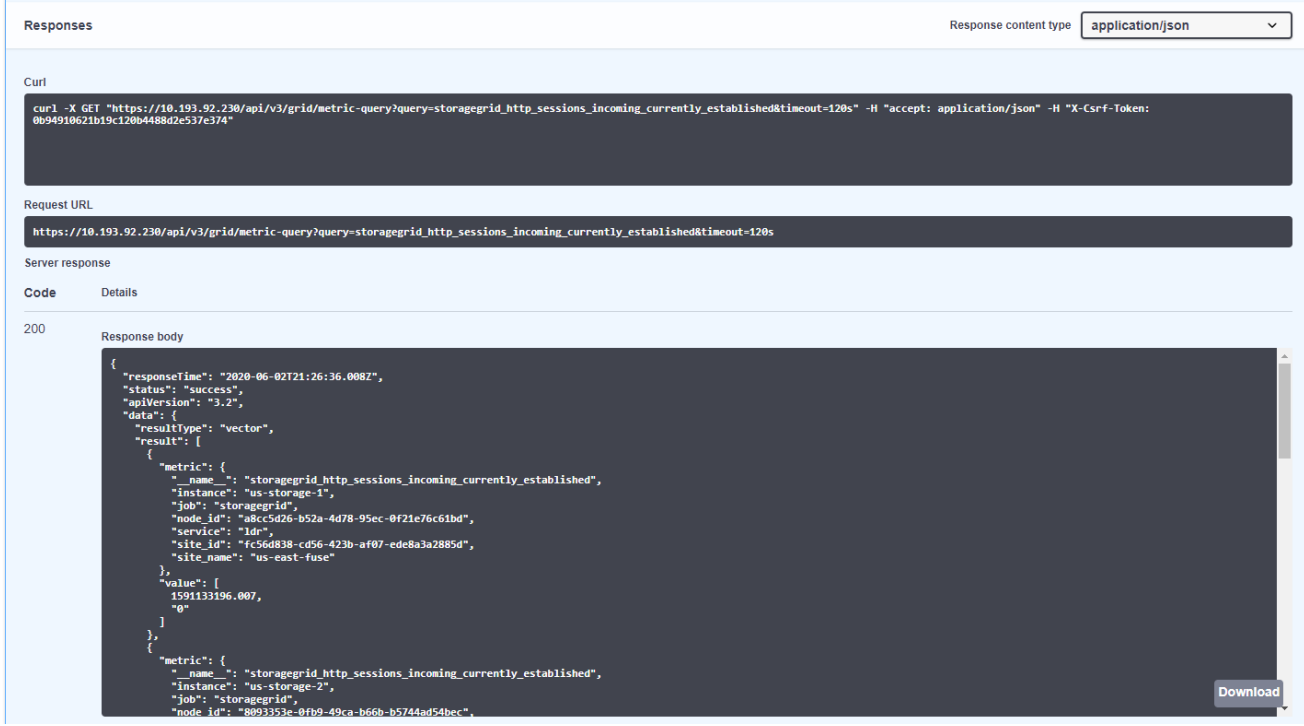

 $\bigcirc$ 

APIを使用する利点は、認証されたクエリを実行できることです。

# <span id="page-7-0"></span>**StorageGRID**で**cURL**を使用してメトリクスにアクセスする

cURLを使用してCLIから指標にアクセスする方法について説明します。

この操作を実行するには、最初に認証トークンを取得する必要があります。トークンを要求するには、次の手 順を実行します。

手順

- 1. GMIで、[Help][API Documentation]の順に選択します。
- 2. [Auth]まで下にスクロールして、許可に関する操作を検索します。次のスクリーンショットは、POSTメソ ッドのパラメータを示しています。

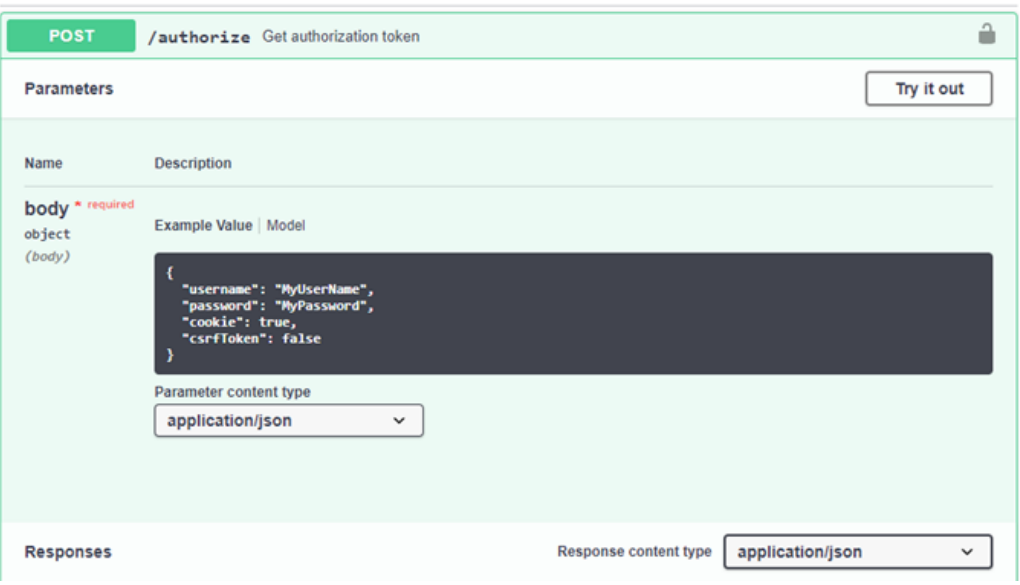

- 3. [Try it out]をクリックし、GMIのユーザー名とパスワードで本文を編集します。
- 4. Executeをクリックします。
- 5. cURLセクションにあるcURLコマンドをコピーし、ターミナルウィンドウに貼り付けます。コマンドは次 のようになります。

curl -X POST "https:// <Primary Admin IP>/api/v3/authorize" -H "accept: application/json" -H "Content-Type: application/json" -H "X-Csrf-Token: dc30b080e1ca9bc05ddb81104381d8c8" -d "{ \"username\": \"MyUsername\", \"password\": \"MyPassword\", \"cookie\": true, \"csrfToken\": false}"  $-k$ 

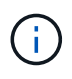

GMIパスワードに特殊文字が含まれている場合は、必ず\を使用して特殊文字をエスケープ してください。たとえば、置き換えます。

6. 上記のcURLコマンドを実行すると、次の例のような認証トークンが出力に表示されます。

```
{"responseTime":"2020-06-
03T00:12:17.031Z","status":"success","apiVersion":"3.2","data":"8a1e528d
-18a7-4283-9a5e-b2e6d731e0b2"}
```
これで、認証トークン文字列を使用して、cURLを介してメトリックにアクセスできるようになりまし た。指標にアクセスするプロセスは、セクションの手順と似てい ["StorageGRID](#page-4-1)[の](#page-4-1)[高度](#page-4-1)[な監視](#page-4-1)["](#page-4-1)ます。ただ し、デモ用として、[Metrics]カテゴリで[GET /grid/metric-labels/{label}/values]を選択した例を示しま す。

7. たとえば、次のcURLコマンドに先行する認証トークンを指定すると、StorageGRID内のサイト名が一覧 表示されます。

```
curl -X GET "https://10.193.92.230/api/v3/grid/metric-
labels/site_name/values" -H "accept: application/json" -H
"Authorization: Bearer 8a1e528d-18a7-4283-9a5e-b2e6d731e0b2"
```
cURLコマンドは、次の出力を生成します。

```
{"responseTime":"2020-06-
03T00:17:00.844Z","status":"success","apiVersion":"3.2","data":["us-
east-fuse", "us-west-fuse"] }
```
## <span id="page-9-0"></span>**StorageGRID**の**Grafana**ダッシュボードを使用した指標の表示

Grafanaインターフェイスを使用してStorageGRIDデータを可視化および監視する方法に ついて説明します。

Grafanaは、メートル法を視覚化するためのオープンソースソフトウェアです。デフォルトで は、StorageGRIDシステムに関する有用で強力な情報を提供するダッシュボードが事前に構築されています。

事前構築されたダッシュボードは、監視だけでなく、問題のトラブルシューティングにも役立ちます。一部は テクニカルサポートが使用することを目的としています。たとえば、ストレージノードの指標を表示するに は、次の手順を実行します。

手順

- 1. GMIのメニューから、[Support][Metrics]を選択します。
- 2. [Grafana]セクションで、[Node]ダッシュボードを選択します。

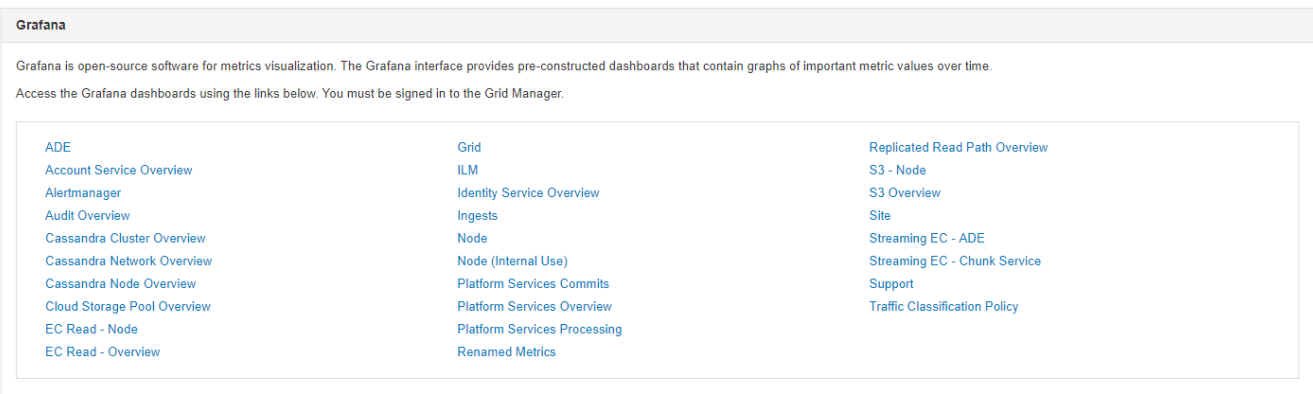

3. Grafanaで、指標を表示するノードにホストを設定します。この例では、ストレージノードが選択されて います。以下のスクリーンショットよりも詳細な情報が表示されます。

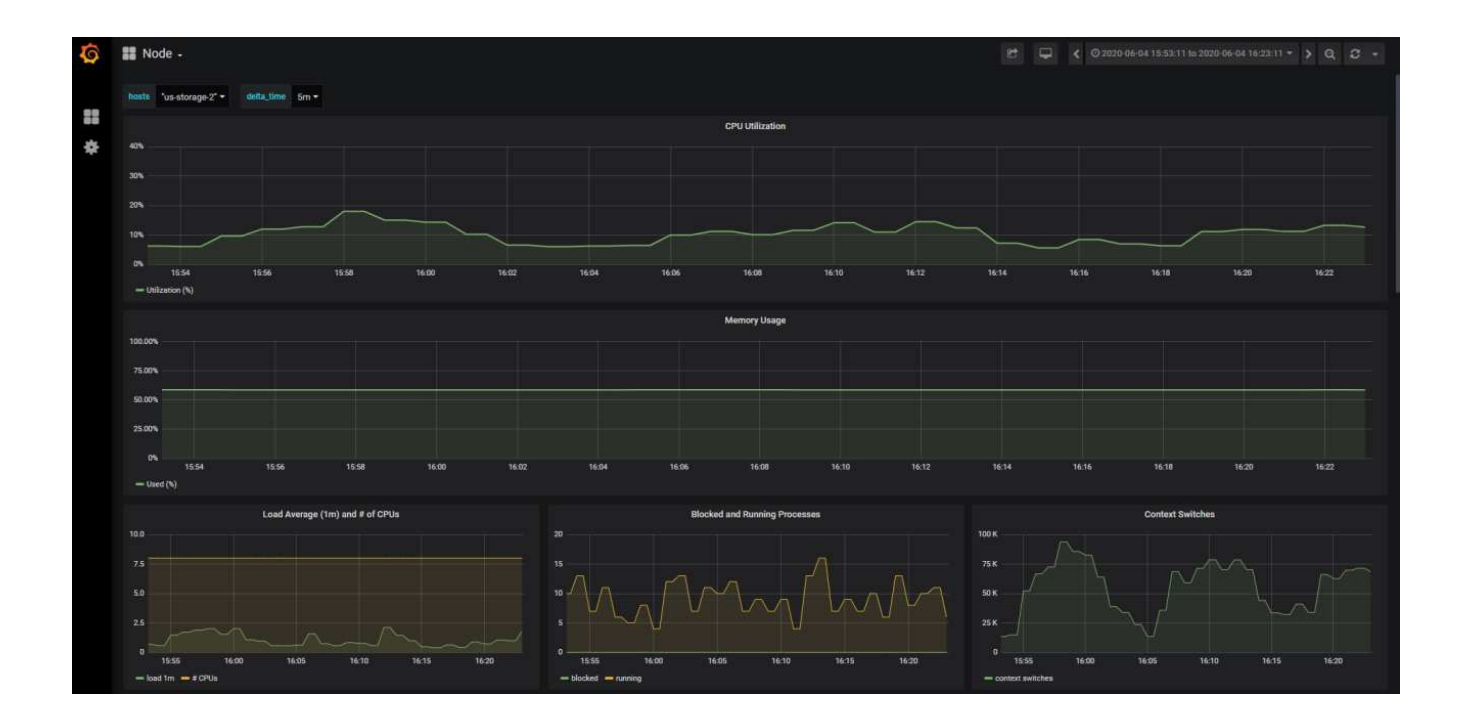

# <span id="page-10-0"></span>**StorageGRID**でトラフィック分類ポリシーを使用する

StorageGRIDでネットワークトラフィックを管理および最適化するためのトラフィック 分類ポリシーをセットアップおよび設定する方法について説明します。

トラフィック分類ポリシーは、特定のテナント、バケット、IPサブネット、またはロードバランサエンドポイ ントに基づいてトラフィックを監視または制限する方法を提供します。ネットワーク接続と帯域幅 は、StorageGRIDにとって特に重要な指標です。

トラフィック分類ポリシーを設定する手順は、次のとおりです。

手順

- 1. GMIで、メニュー[Configuration][System Settings]>[Traffic Classification]に移動します。
- 2. [Create]をクリック+
- 3. ポリシーの名前と説明を入力します。
- 4. 一致ルールを作成します。

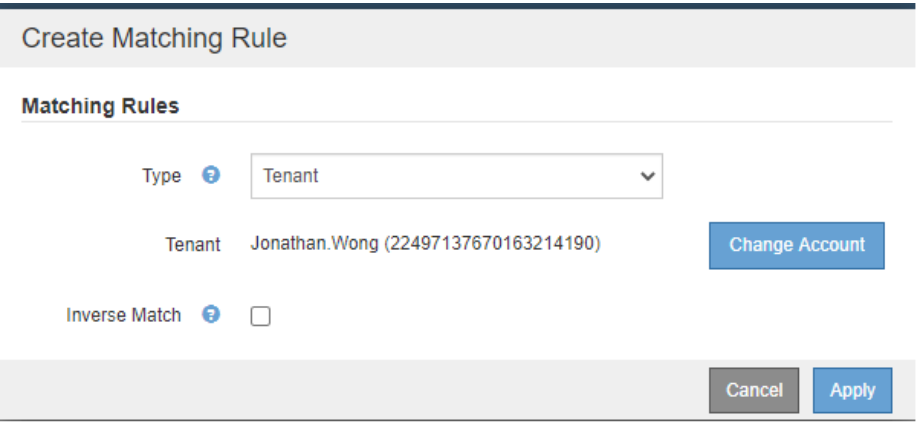

5. 制限を設定します(オプション)。

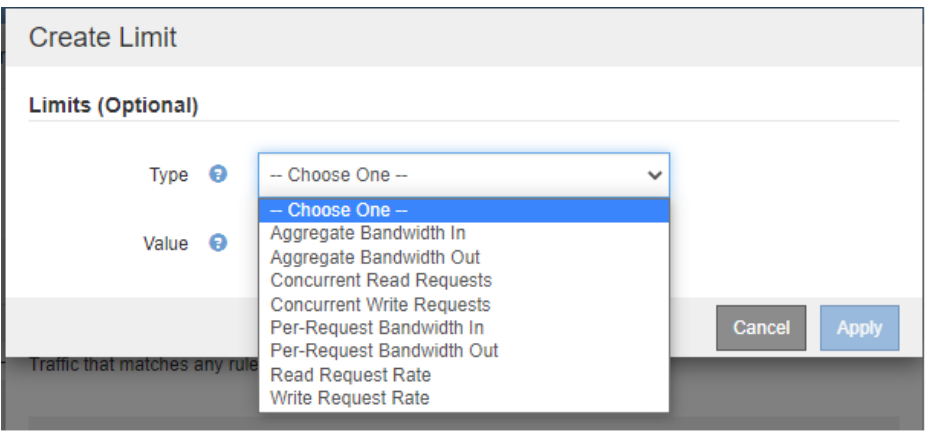

6. ポリシーを保存する

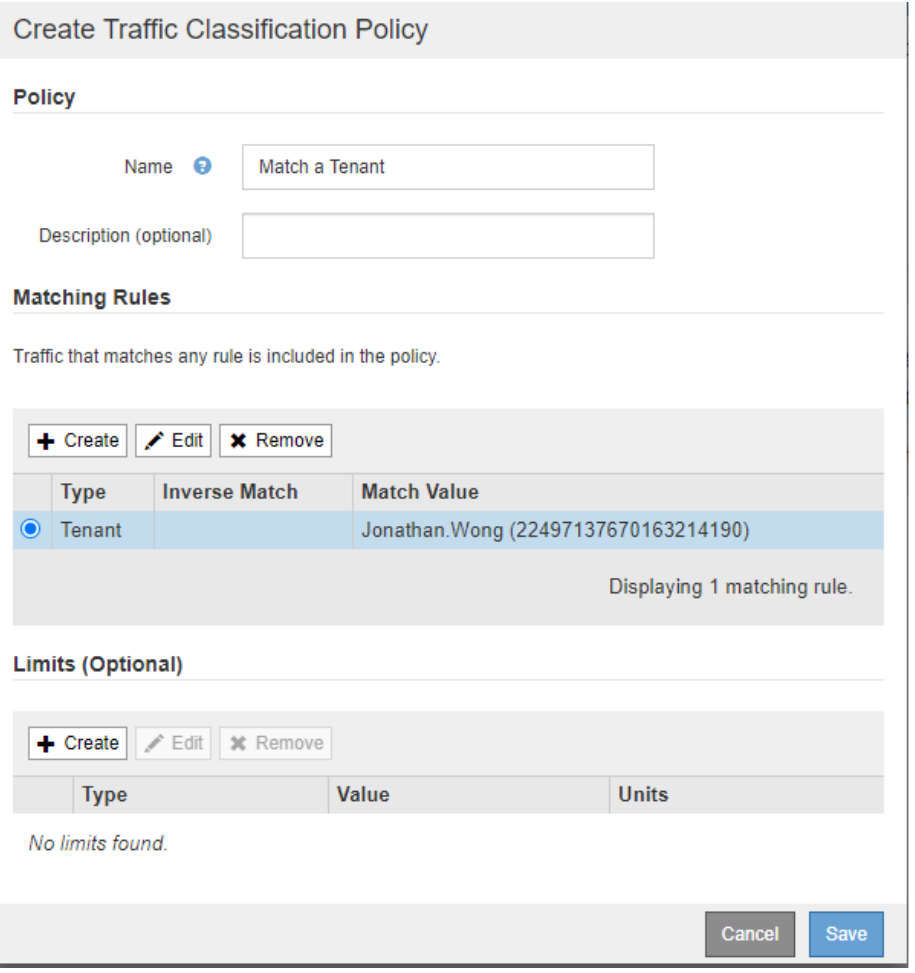

トラフィック分類ポリシーに関連付けられているメトリックを表示するには、ポリシーを選択し て[Metrics]をクリックします。ロードバランサ要求トラフィックや平均要求期間などの情報を表示す るGrafanaダッシュボードが生成されます。

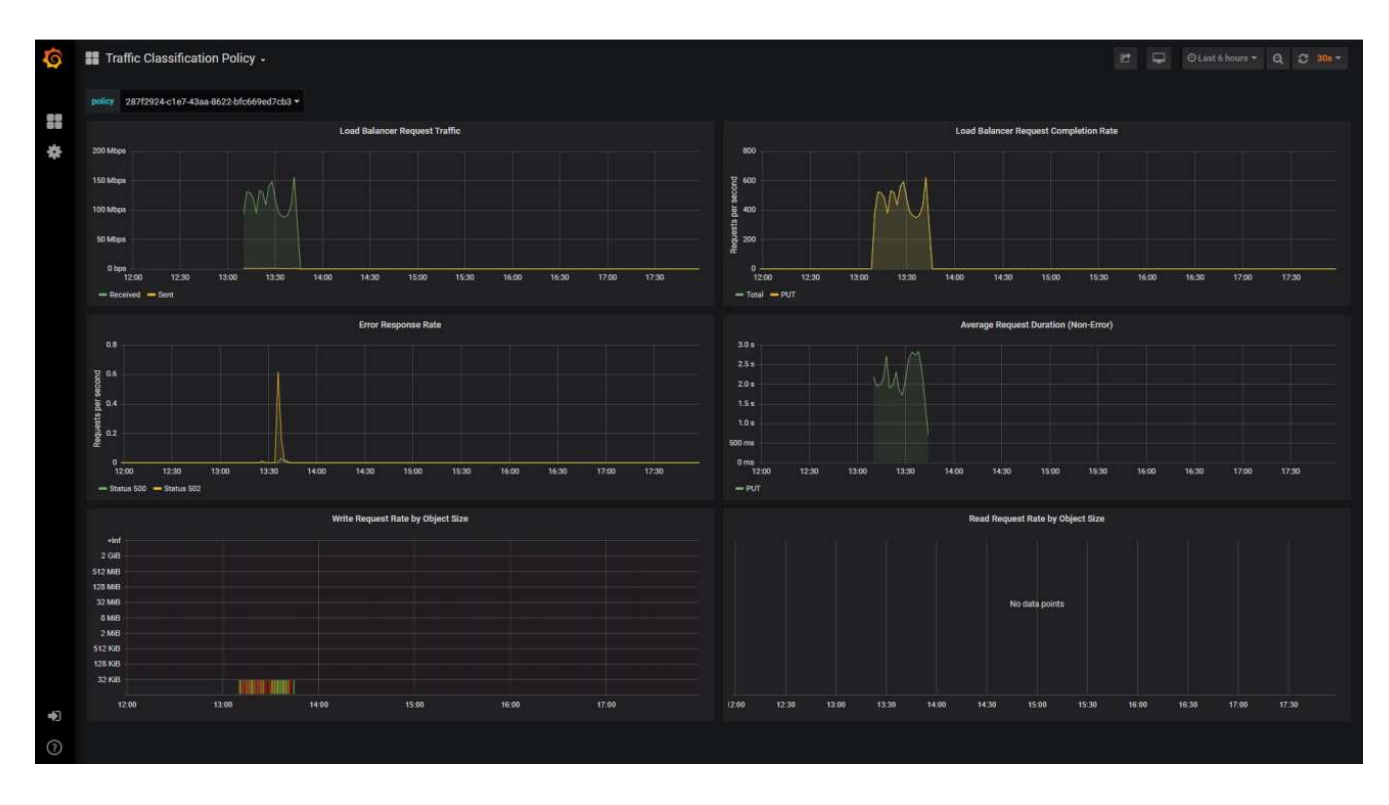

# <span id="page-13-0"></span>監査ログを使用した**StorageGRID**の監視

StorageGRID監査ログを使用してテナントやグリッドのアクティビティを詳細に分析す る方法や、Splunkなどのツールをログ分析に活用する方法について説明します。

StorageGRID監査ログを使用して、テナントとグリッドのアクティビティに関する詳細情報を収集できます。 監査ログは、NFS経由で分析用に公開できます。監査ログのエクスポート方法の詳細については、『管理者ガ イド』を参照してください。

監査がエクスポートされたら、SplunkやLogstash+Elasticsearchなどのログ分析ツールを使用してテナントの アクティビティを把握したり、詳細な課金レポートやチャージバックレポートを作成したりできます。

監査メッセージの詳細については、StorageGRIDのドキュメントを参照してください。を参照して ["](https://docs.netapp.com/us-en/storagegrid-118/audit/audit-messages-main.html)[監査メッ](https://docs.netapp.com/us-en/storagegrid-118/audit/audit-messages-main.html) [セ](https://docs.netapp.com/us-en/storagegrid-118/audit/audit-messages-main.html)[ージ](https://docs.netapp.com/us-en/storagegrid-118/audit/audit-messages-main.html)["](https://docs.netapp.com/us-en/storagegrid-118/audit/audit-messages-main.html)

# <span id="page-13-1"></span>**Splunk**向け**StorageGRID**アプリケーションを使用

SplunkプラットフォームでStorageGRID環境を監視、分析できるNetApp StorageGRID for Splunkの詳細をご確認ください。

Splunkは、マシンデータのインポートとインデックス付けを行うソフトウェアプラットフォームで、強力な検 索と分析機能を提供します。NetApp StorageGRIDアプリは、StorageGRIDから活用されるデータをインポー トしてエンリッチ化するSplunk向けのアドオンです。

StorageGRIDアドオンのインストール、アップグレード、および設定の方法については、次のサイトを参照し てください。 <https://splunkbase.splunk.com/app/3895/#/details>

Copyright © 2024 NetApp, Inc. All Rights Reserved. Printed in the U.S.このドキュメントは著作権によって保 護されています。著作権所有者の書面による事前承諾がある場合を除き、画像媒体、電子媒体、および写真複 写、記録媒体、テープ媒体、電子検索システムへの組み込みを含む機械媒体など、いかなる形式および方法に よる複製も禁止します。

ネットアップの著作物から派生したソフトウェアは、次に示す使用許諾条項および免責条項の対象となりま す。

このソフトウェアは、ネットアップによって「現状のまま」提供されています。ネットアップは明示的な保 証、または商品性および特定目的に対する適合性の暗示的保証を含み、かつこれに限定されないいかなる暗示 的な保証も行いません。ネットアップは、代替品または代替サービスの調達、使用不能、データ損失、利益損 失、業務中断を含み、かつこれに限定されない、このソフトウェアの使用により生じたすべての直接的損害、 間接的損害、偶発的損害、特別損害、懲罰的損害、必然的損害の発生に対して、損失の発生の可能性が通知さ れていたとしても、その発生理由、根拠とする責任論、契約の有無、厳格責任、不法行為(過失またはそうで ない場合を含む)にかかわらず、一切の責任を負いません。

ネットアップは、ここに記載されているすべての製品に対する変更を随時、予告なく行う権利を保有します。 ネットアップによる明示的な書面による合意がある場合を除き、ここに記載されている製品の使用により生じ る責任および義務に対して、ネットアップは責任を負いません。この製品の使用または購入は、ネットアップ の特許権、商標権、または他の知的所有権に基づくライセンスの供与とはみなされません。

このマニュアルに記載されている製品は、1つ以上の米国特許、その他の国の特許、および出願中の特許によ って保護されている場合があります。

権利の制限について:政府による使用、複製、開示は、DFARS 252.227-7013(2014年2月)およびFAR 5252.227-19(2007年12月)のRights in Technical Data -Noncommercial Items(技術データ - 非商用品目に関 する諸権利)条項の(b)(3)項、に規定された制限が適用されます。

本書に含まれるデータは商用製品および / または商用サービス(FAR 2.101の定義に基づく)に関係し、デー タの所有権はNetApp, Inc.にあります。本契約に基づき提供されるすべてのネットアップの技術データおよび コンピュータ ソフトウェアは、商用目的であり、私費のみで開発されたものです。米国政府は本データに対 し、非独占的かつ移転およびサブライセンス不可で、全世界を対象とする取り消し不能の制限付き使用権を有 し、本データの提供の根拠となった米国政府契約に関連し、当該契約の裏付けとする場合にのみ本データを使 用できます。前述の場合を除き、NetApp, Inc.の書面による許可を事前に得ることなく、本データを使用、開 示、転載、改変するほか、上演または展示することはできません。国防総省にかかる米国政府のデータ使用権 については、DFARS 252.227-7015(b)項(2014年2月)で定められた権利のみが認められます。

#### 商標に関する情報

NetApp、NetAppのロゴ、<http://www.netapp.com/TM>に記載されているマークは、NetApp, Inc.の商標です。そ の他の会社名と製品名は、それを所有する各社の商標である場合があります。